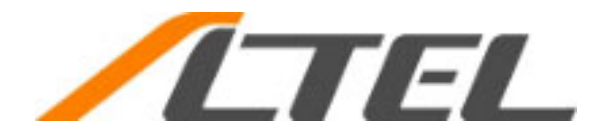

# RX430AL 用 W-SIM モデム・PIN コードユーティリティー インストールマニュアル

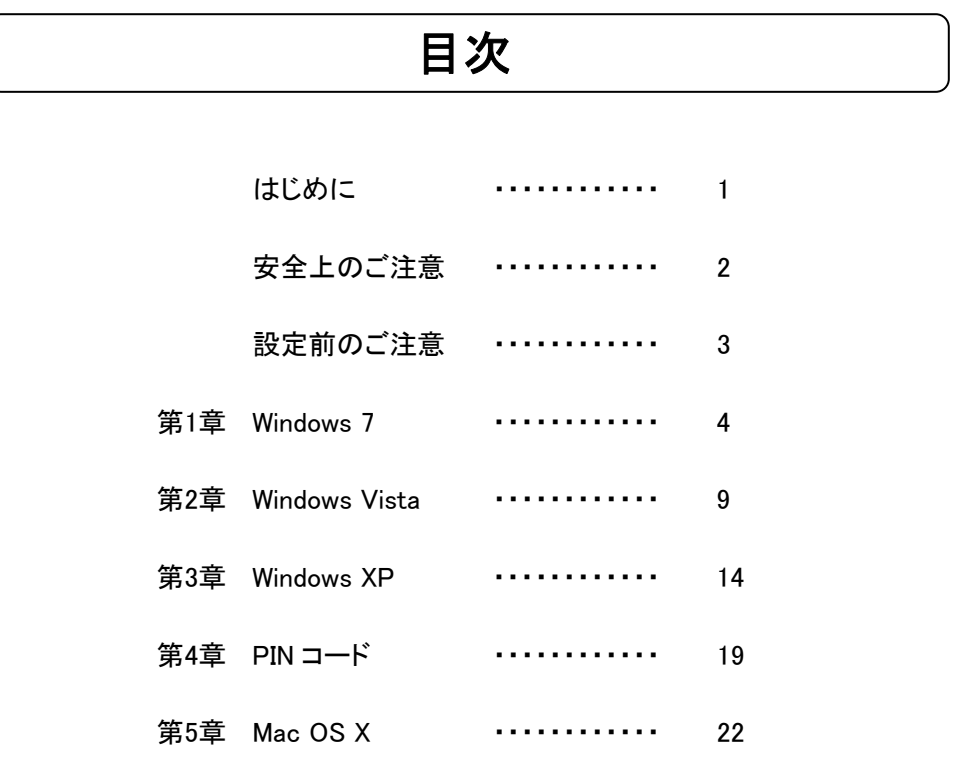

2009 年 12 月 18 日

## はじめに

このたびは、「W-SIM(RX430AL)」をご利用いただき誠にありがとうございます。

「W-SIM(RX430AL)」は、 (※1)に対応した端末で動作する多機能通信モジュール(※2)です。

本書では WILLCOM SIM STYLE 対応のデータ端末、「"DD"(型番: WS002IN)」や、「型番:WS008HA」にて本製 品をお使いいただくため、W-SIM モデムドライバと PIN コードユーティリティーについて、その取扱方法を説明 しています。

※1 WILLCOM SIM STYLE: W-SIM に対応する商品群の総称

※2 無線通信技術(アンテナ部および無線機)を搭載し、話帳などのユーザデータを合わせ持つ汎用性のある モジュールです。

ご使用の前に

- ご使用の前に、この取扱説明書をよくお読みになり正しくお使い下さい。
- お読みになった後は、いつでも見られるようにお手元に大切に保管して下さい。

ご注意

- ・ 本書の内容の一部または全部を無断転載することは禁止されています。
- ・ 本書の内容に関して、将来予告無しに変更することがあります。
- ・ 本書の内容については万全を期しておりますが、万一ご不明な点や記載漏れなどお気づきの点がありま したらご連絡下さい。

安全にお使いいただくために

● この取扱説明書では、製品を安全に正しくお使いいただき、あなたや他の人々への危害や財産への損 害を未然に防止するために、いろいろな絵表示が使用されています。その表示と意味は次のようになっ ています。内容をよく理解してから本文をお読み下さい。

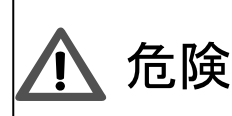

この表示を無視して謝った取り扱いをすると、人が死亡または重傷を負う 危険が切迫して生じることが想定される内容を示しています。

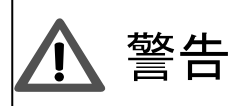

この表示を無視して謝った取り扱いをすると、人が死亡または重傷を負う 可能性が想定される内容を示しています。

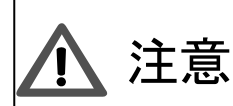

この表示を無視して謝った取り扱いをすると、人が重傷を負う可能性、 及び物的損害のみの発生が想定される内容を示しています。

 $\ddot{\phantom{a}}$ 

Installation Manual for W-SIM( RX430AL )

#### 安全上のご注意

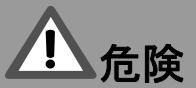

● ご使用方法は対応製品により異なりますので、各製品取扱説明書をお読み下さい。

- 分解や改造、修理をしないで下さい
- ・ 落下など強い衝撃を与えないで下さい
- 濡らしたり、濡れた手で触らないで下さい
- 電極を針金などの金属類で接続しないで下さい
- ・ 直射日光があたる場所や高温な場所で保管しないで下さい
- 湿気や埃の多い場所で保管しないで下さい
- ・ 誤って口に入れたり飲み込んだりしないよう小さなお子様の手の届く場所に設置・保管をしないで下さい
- ・ お子様がご使用になる際、必ず保護者が取り扱い内容を教えて下さい。また、ご使用中においても、指示 どおり使用しているかをご注意下さい。

警告

- 端末へ挿入の際、必要以上の無理な力を掛けないようにして下さい
- 使用中、本製品が若干温かくなることがありますが異常ではありません
- 対応製品以外の機器などに本製品を挿入して故障した場合、当社として責任を負いかねます
- 静電気に注意して下さい
- 汚れた場合のお手入れは、乾いた柔らかい布などで拭いて下さい
- 性能について予告無しに変更する場合がございますので予めご了承願います
- お客様ご自身で本製品に登録された情報内容は、別にメモを取るなどして保管して下さい。万が一、登録 された情報が消失してしまうことがあっても、当社は責任を負いかねます

## 作業前のご注意

注意

Windows XP / Vista / 7 のデスクトップ上に、RX430AL.exe を展開した Driver フォルダ内の「W-SIM.inf」が存在 することを前提にセットアップ方法を説明しています。

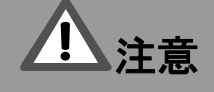

Mac OS X のデスクトップ上に、「WILLCOM W-SIM MODEM」ファイルが存在することを前提にセットアップ方法 を説明しています。

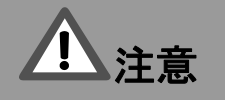

本ドライバ及びツールのインストールを行なう前に、「SIM STYLE」のセットアップを事前に終了していること。

「SIM STYLE」と本製品をセットアップ対象となるパソコンに接続済みであること。

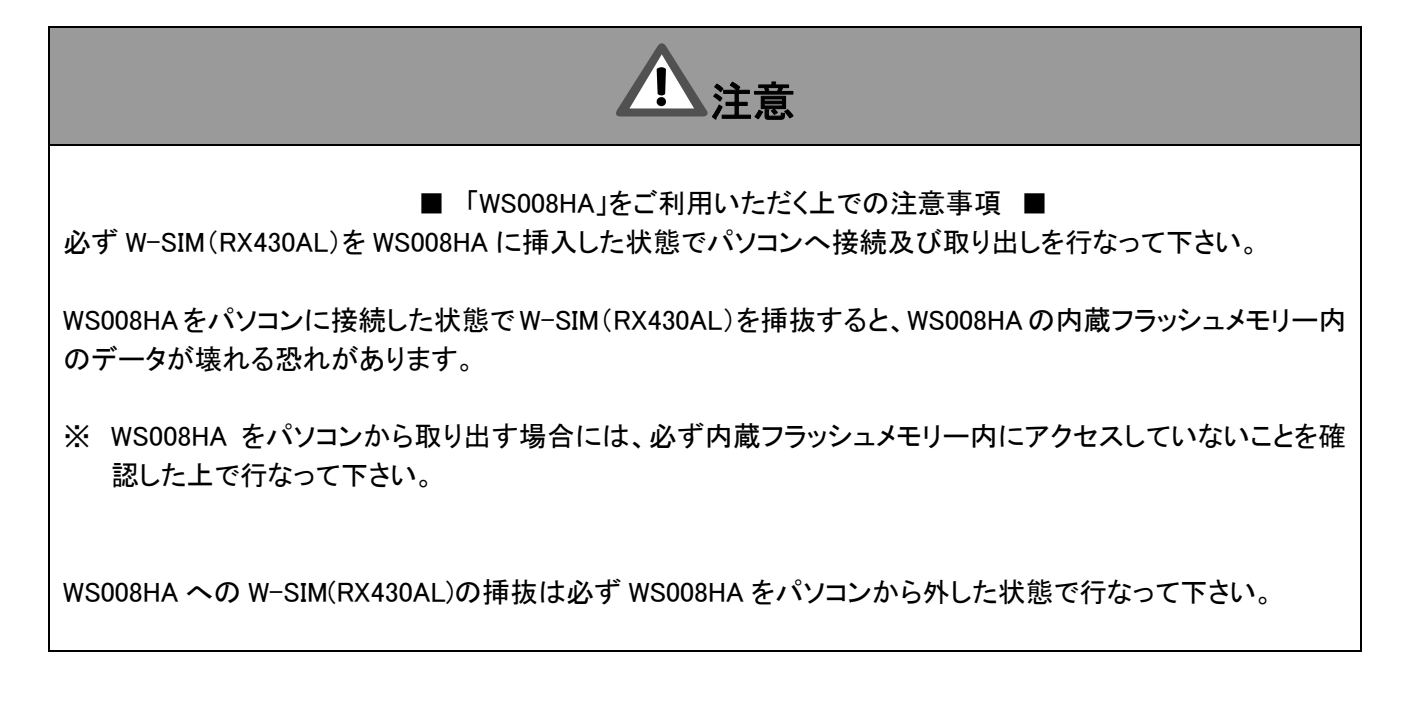

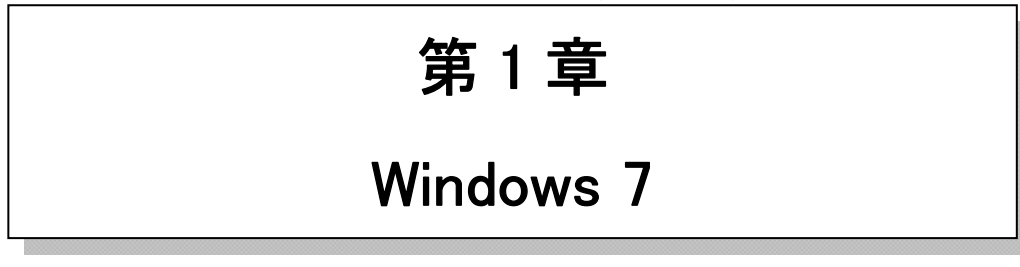

この章では、Windows 7 での W-SIM モデムの設定方法について説明しています。

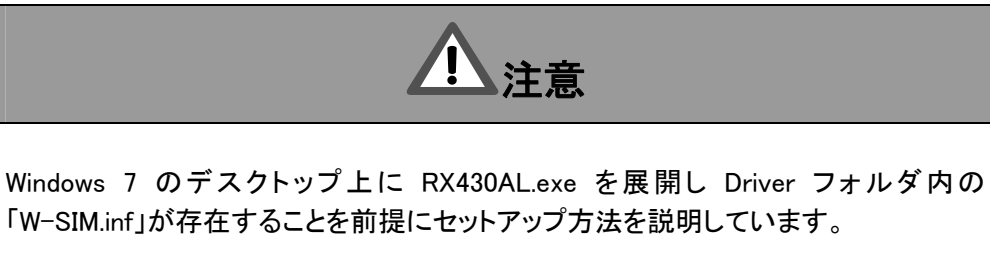

詳細は、アルテルサポートページをご覧下さい。 http://www.altel.jp/download/index.html

また、事前に SIM STYLE ジャケットの設定が終了していることを前提に説明します。 SIM STYLE ジャケットの設定については、各メーカー様へお問い合せ下さい。

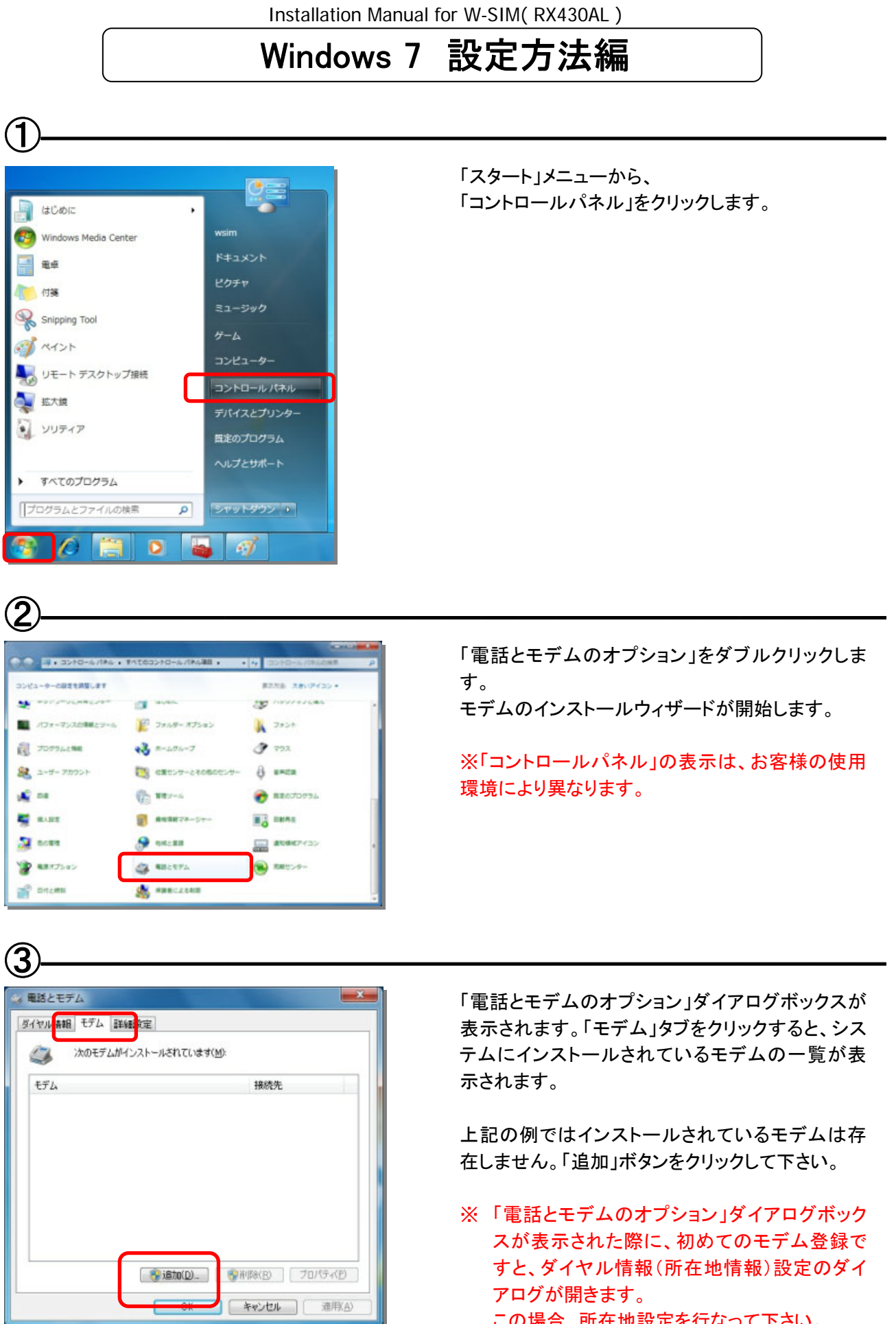

この場合、所在地設定を行なって下さい。

⑤―――――――――――――――――――――――

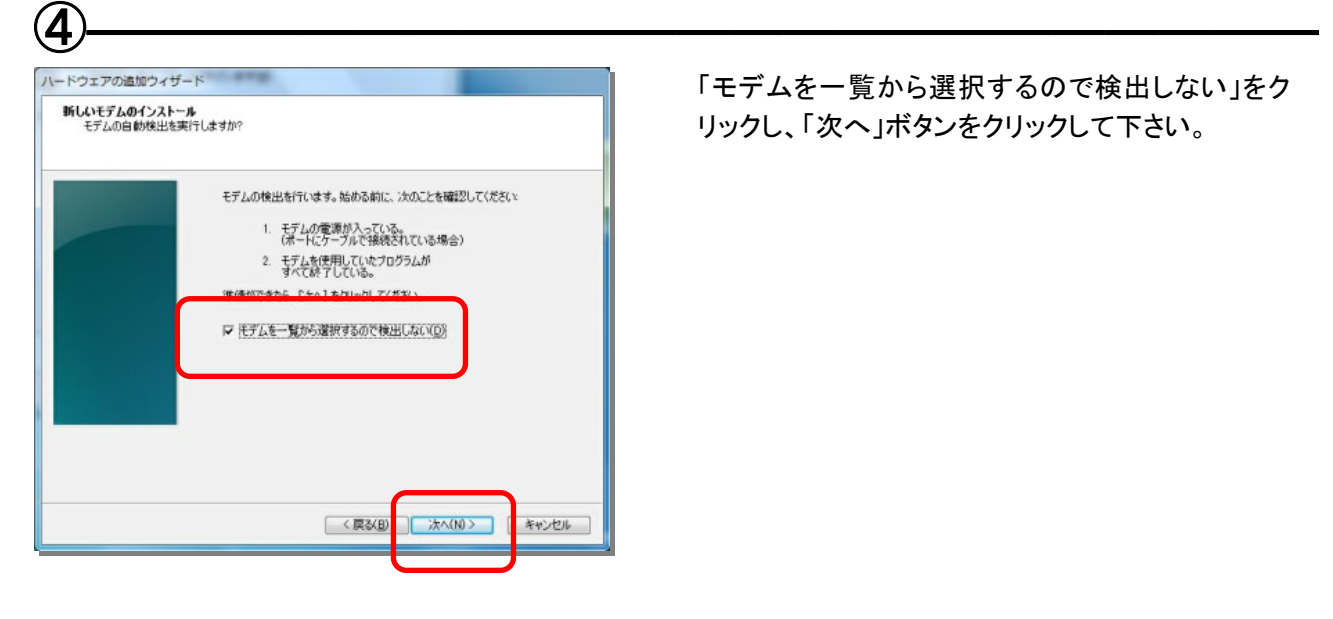

「モデムを一覧から選択するので検出しない」をク リックし、「次へ」ボタンをクリックして下さい。

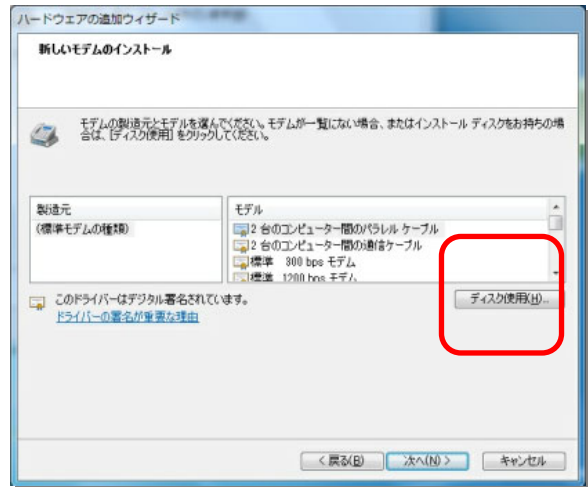

モデムの製造元とモデルを選択するダイアログボ ックスが表示されます。 「ディスク使用」をクリックして下さい。

⑥―――――――――――――――――――――――

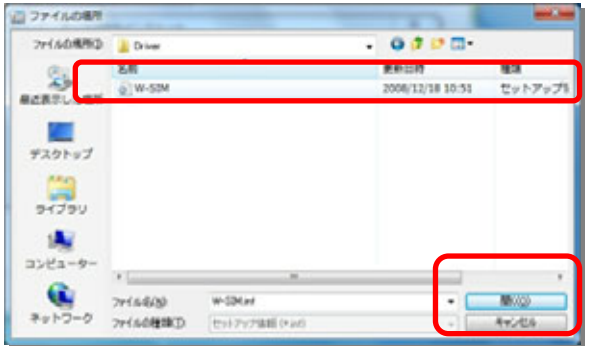

デスクトップ上に作成しておいた「W-SIM.inf」を選 択し、「開く」ボタンをクリックして下さい。

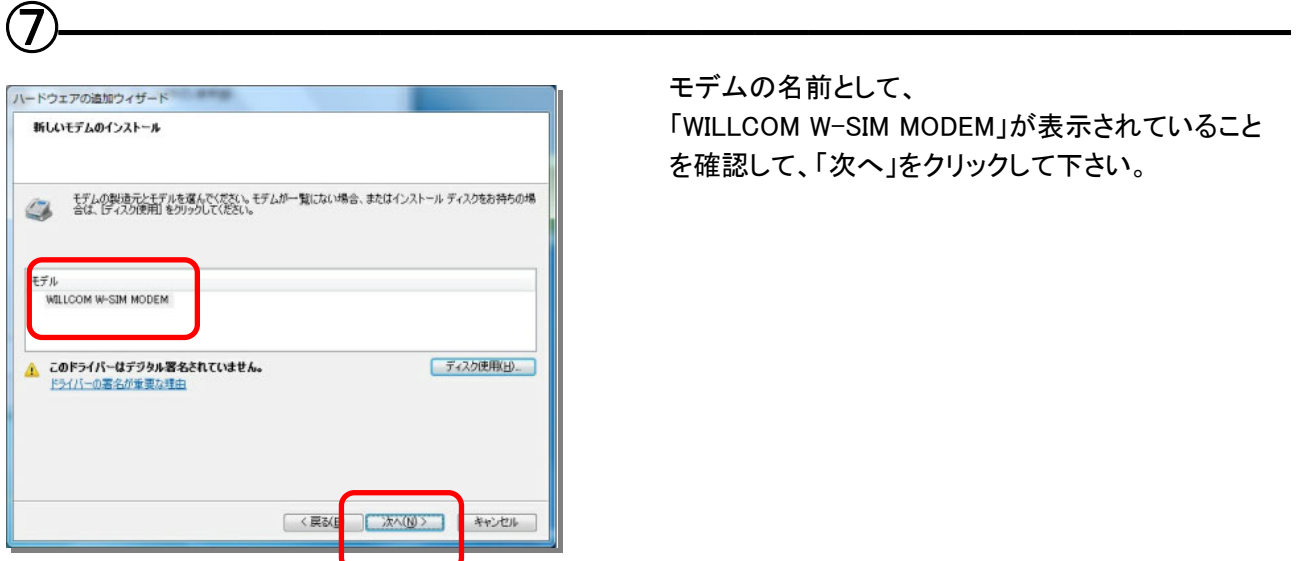

モデムの名前として、 「WILLCOM W-SIM MODEM」が表示されていること を確認して、「次へ」をクリックして下さい。

 $\circledS$ ――――――――――――――――――――――――― ハードウェアの追加ウィザード **新しいモデムのインストール**<br>モデムをインストールするポートを選択してください。 選択されたモデム:<br>|WILLOOM W-SIM MODEM どのボートにインストールしますか? C すべてのポート(A)<br>G 選択したポート(S) ○ <戻る 3 | **沐へ(N)** > | キャンセル

選択されたモデムに割り当てる COM ポートを選択 します。

SIM STYLE ジャケットが割り当てられている COM ポートを選択して「次へ」をクリックして下さい。

 $\circledcirc$ ―――――――――――――――――――――――

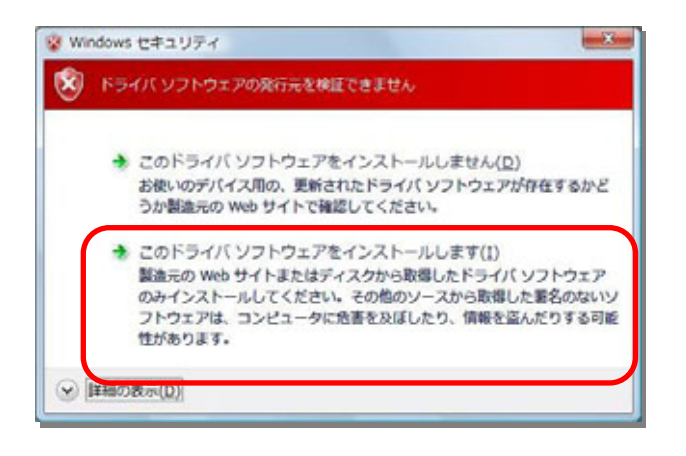

お客様のパソコンの設定により、左図のようなドラ イバのインストールに関する確認画面が表示され る場合があります。 その場合は、

「このドライバソフトウェアをインストールします」を クリックしてインストールを続けて下さい。

 $\n 10\n$ 

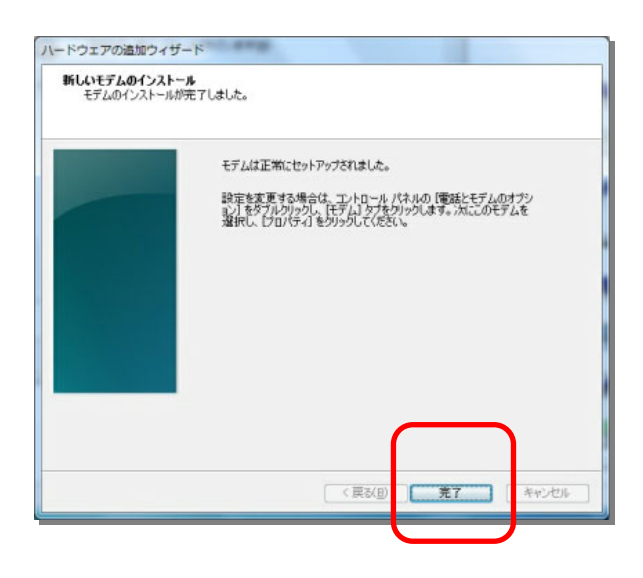

ドライバが組み込まれ、セットアップ終了のダイア ログボックスが表示されます。 以上で、モデムのインストールは終了です。

 $\hbox{1D}$ ―――――――――――――――――――――――

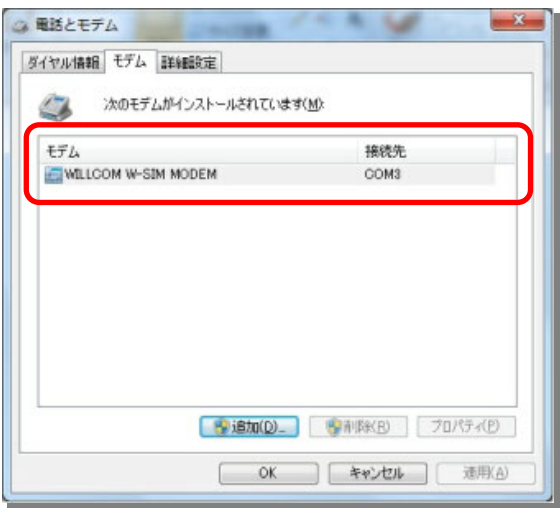

インストールされたモデムが「電話とモデムのオプ ション」ダイアログボックスの「モデム」タブのページ に表示されます。 「WILLCOM SIM MODEM」が組み込まれていること を確認して下さい。

# 第 2 章

# Windows Vista

この章では、Windows Vista での W-SIM モデムの設定方法について説明しています。

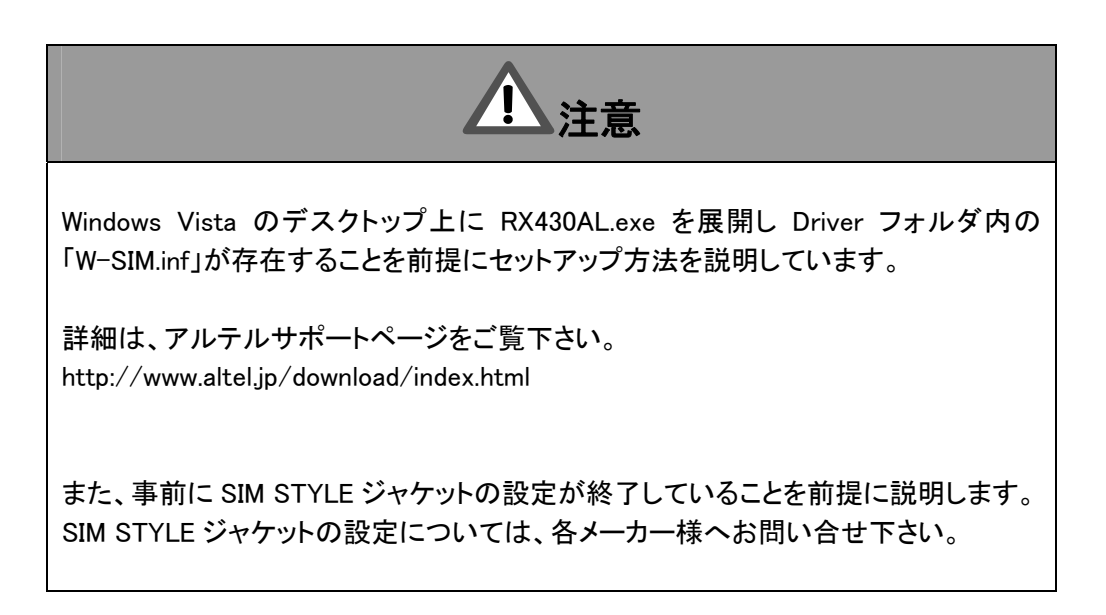

#### Windows Vista 設定方法編

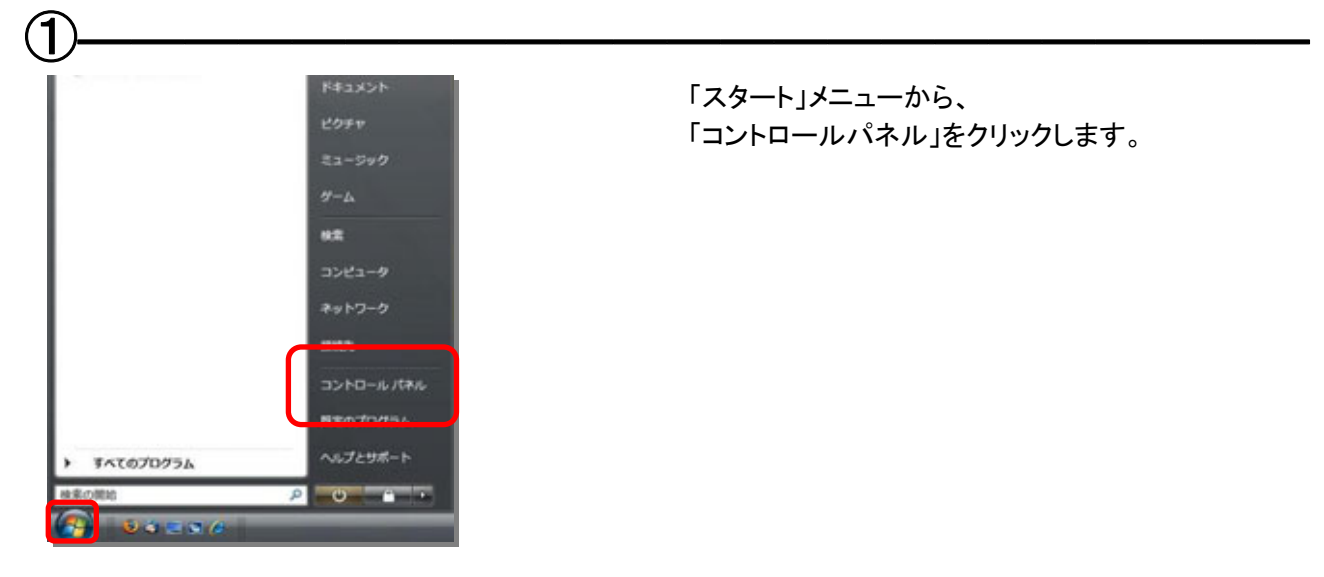

「スタート」メニューから、 「コントロールパネル」をクリックします。

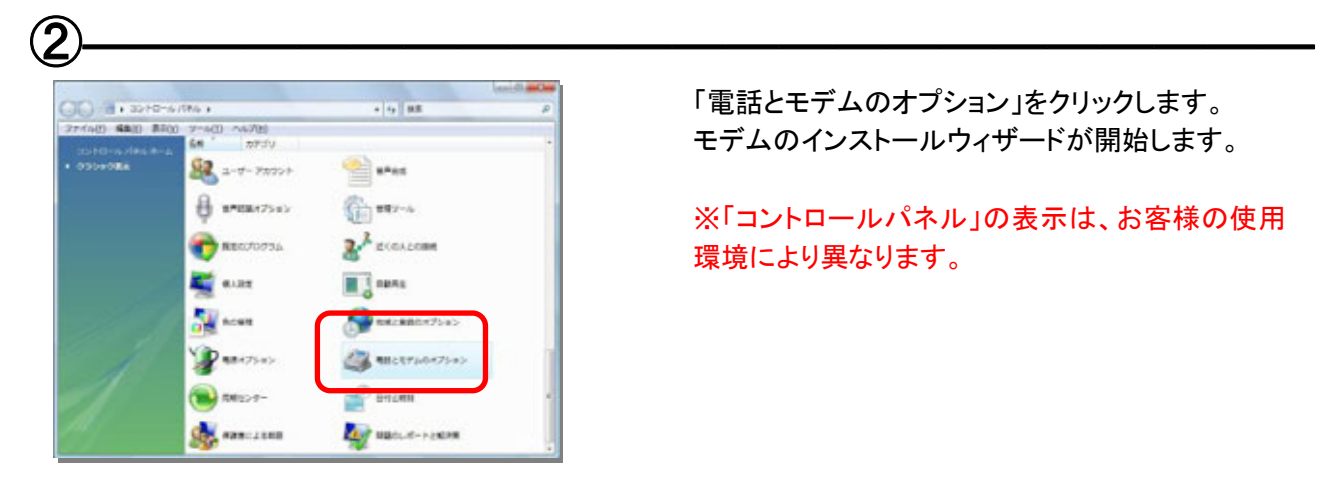

「電話とモデムのオプション」をクリックします。 モデムのインストールウィザードが開始します。

※「コントロールパネル」の表示は、お客様の使用 環境により異なります。

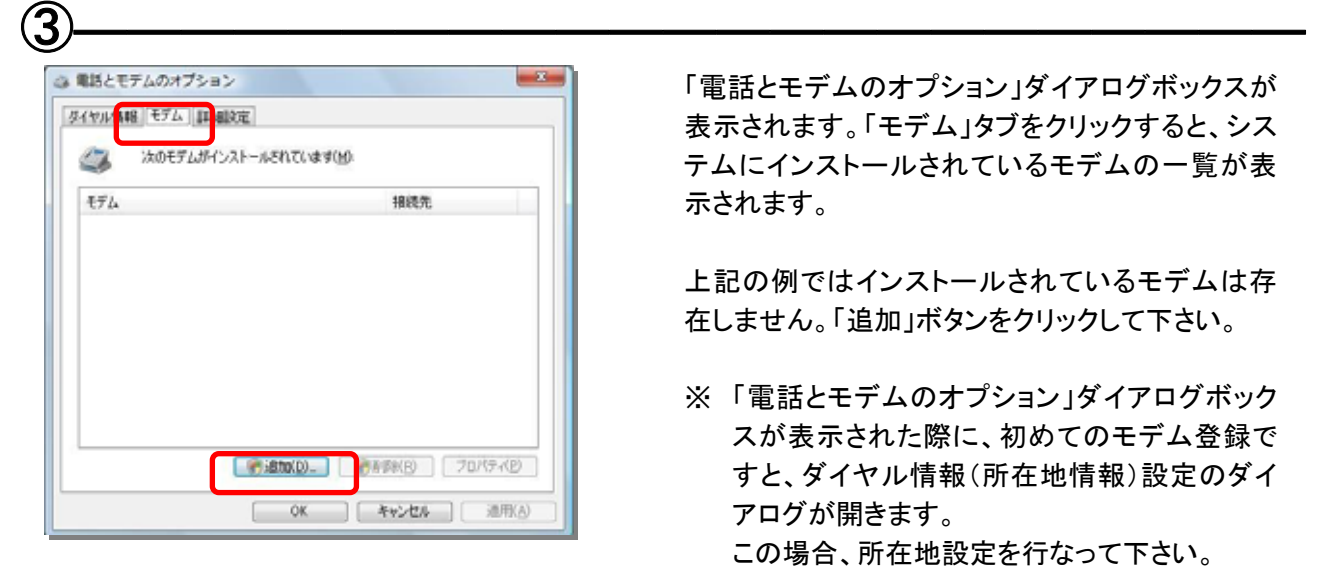

「電話とモデムのオプション」ダイアログボックスが 表示されます。「モデム」タブをクリックすると、シス テムにインストールされているモデムの一覧が表 示されます。

上記の例ではインストールされているモデムは存 在しません。「追加」ボタンをクリックして下さい。

※ 「電話とモデムのオプション」ダイアログボック スが表示された際に、初めてのモデム登録で すと、ダイヤル情報(所在地情報)設定のダイ アログが開きます。 この場合、所在地設定を行なって下さい。

 $\bf 4$ 

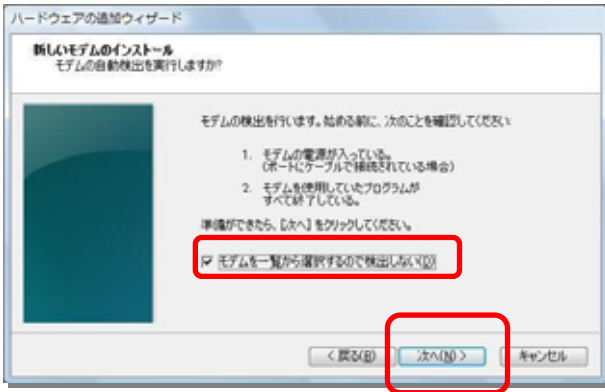

⑤―――――――――――――――――――――――

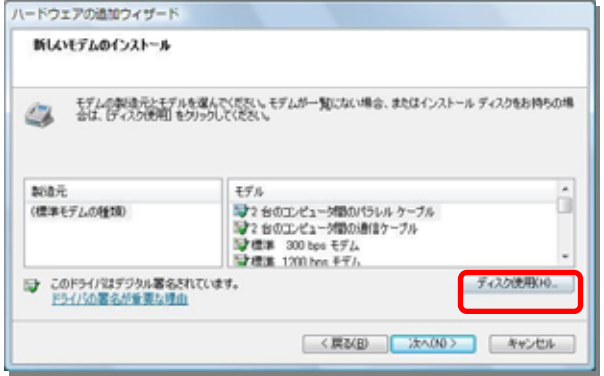

「モデムを一覧から選択するので検出しない」をク リックし、「次へ」ボタンをクリックして下さい。

モデムの製造元とモデルを選択するダイアログボ ックスが表示されます。 「ディスク使用」をクリックして下さい。

 $\circledast$ 

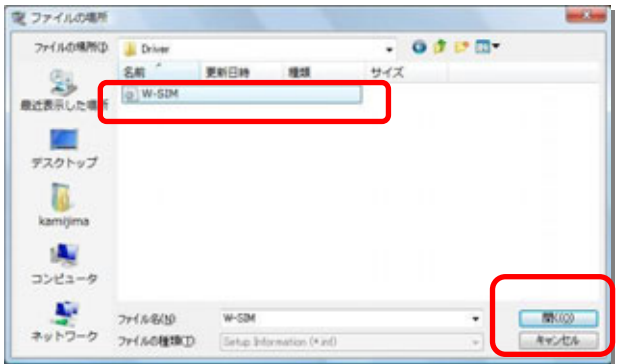

デスクトップ上に作成しておいた「W-SIM.inf」を選 択し、「開く」ボタンをクリックして下さい。

⑦―――――――――――――――――――――――

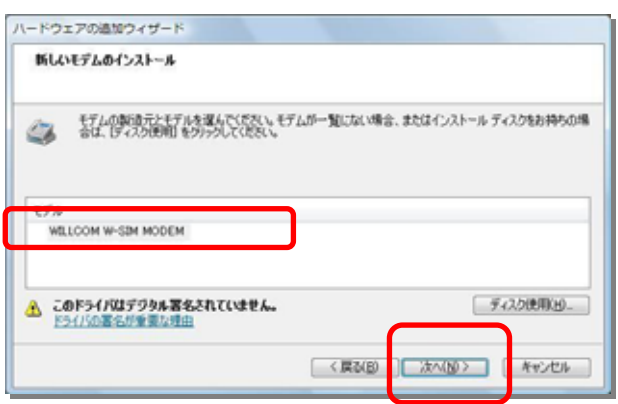

モデムの名前として、 「WILLCOM W-SIM MODEM」が表示されていること を確認して、「次へ」をクリックして下さい。

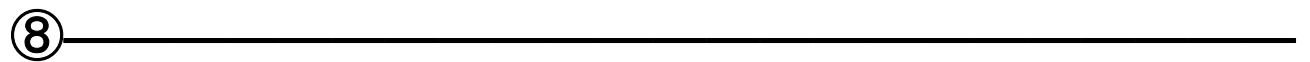

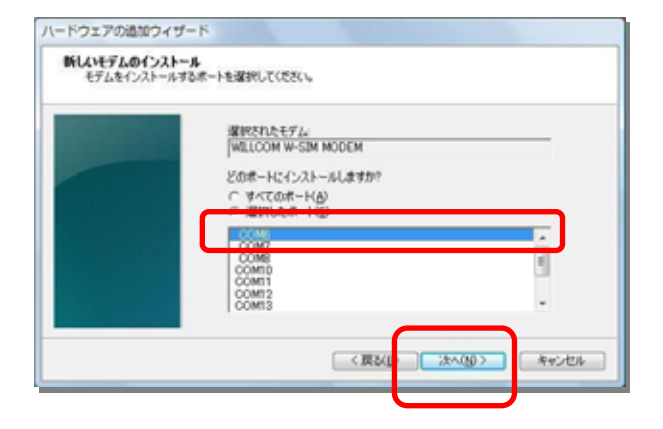

選択されたモデムに割り当てる COM ポートを選択 します。

SIM STYLE ジャケットが割り当てられている COM ポートを選択して下さい。

⑨

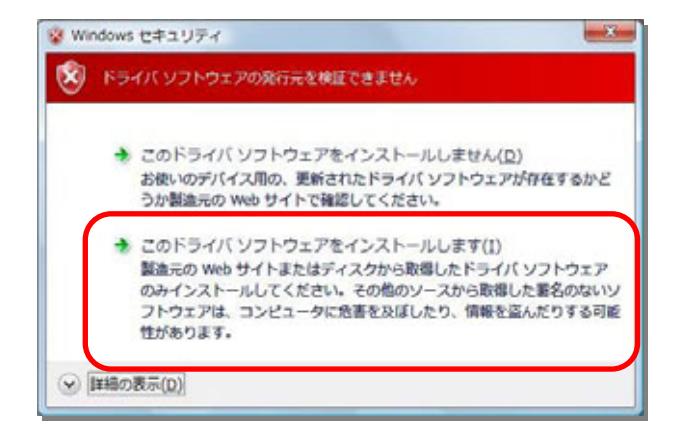

ドライバのインストールに関する確認画面が表示さ れます。

「このドライバソフトウェアをインストールします」を クリックしてインストールを続けて下さい。

※Windows セキュリティ画面は、お客様の設定によ り表示されない場合もあります。

 $\n 10\n$ 

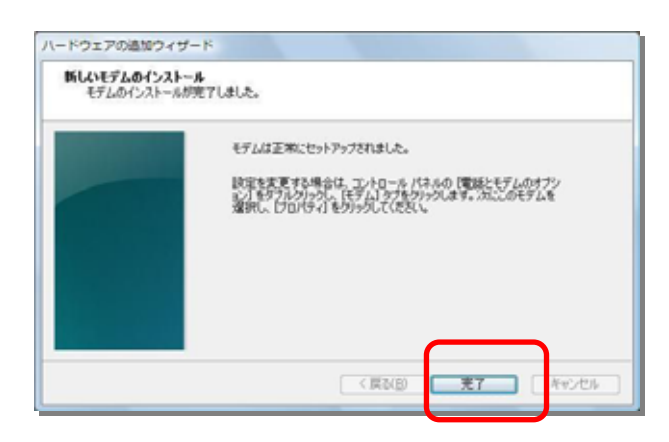

ドライバが組み込まれ、セットアップ終了のダイア ログボックスが表示されます。 以上で、モデムのインストールは終了です。

#### $\hbox{1D}$ ―――――――――――――――――――――――

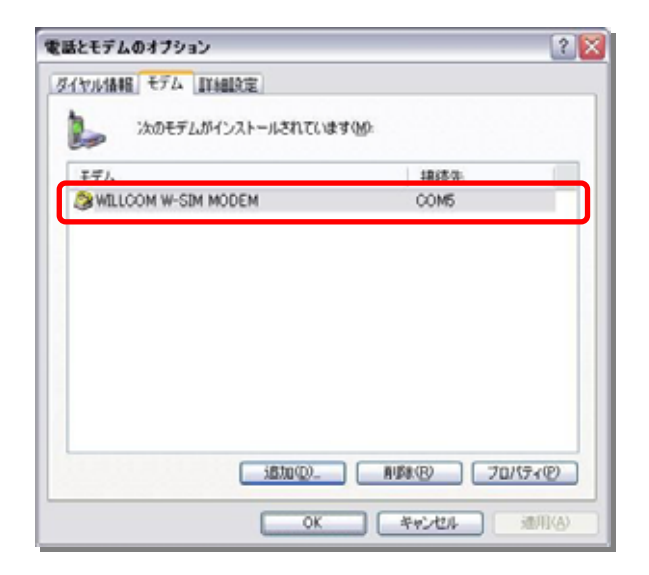

インストールされたモデムが「電話とモデムのオプ ション」ダイアログボックスの「モデム」タブのページ に表示されます。 「WILLCOM SIM MODEM」が組み込まれていること

を確認して下さい。

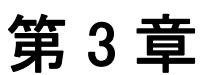

# Windows XP

この章では、Windows XP での W-SIM モデムの設定方法について説明しています。

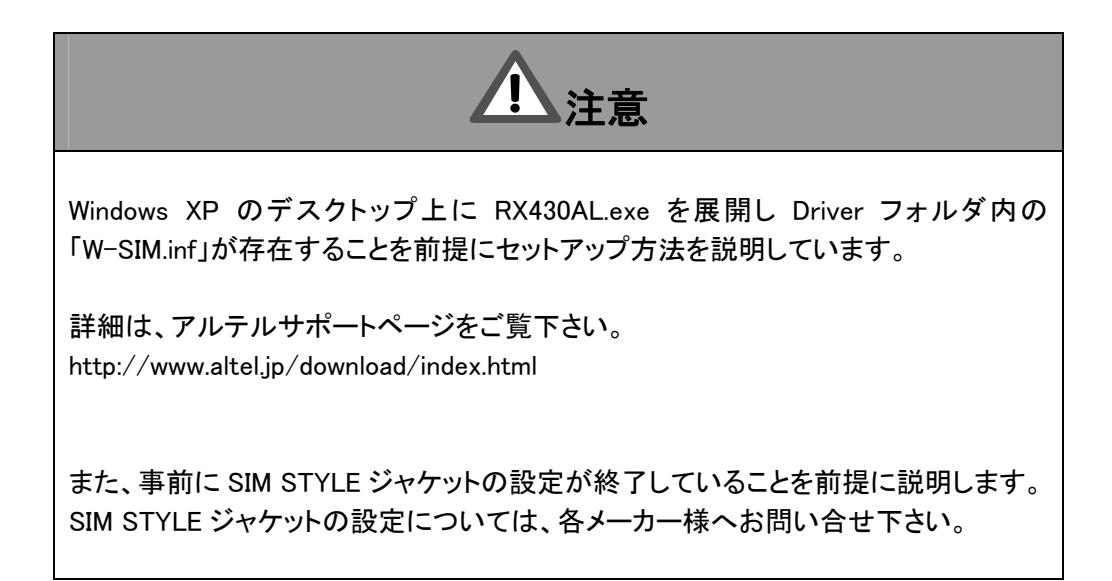

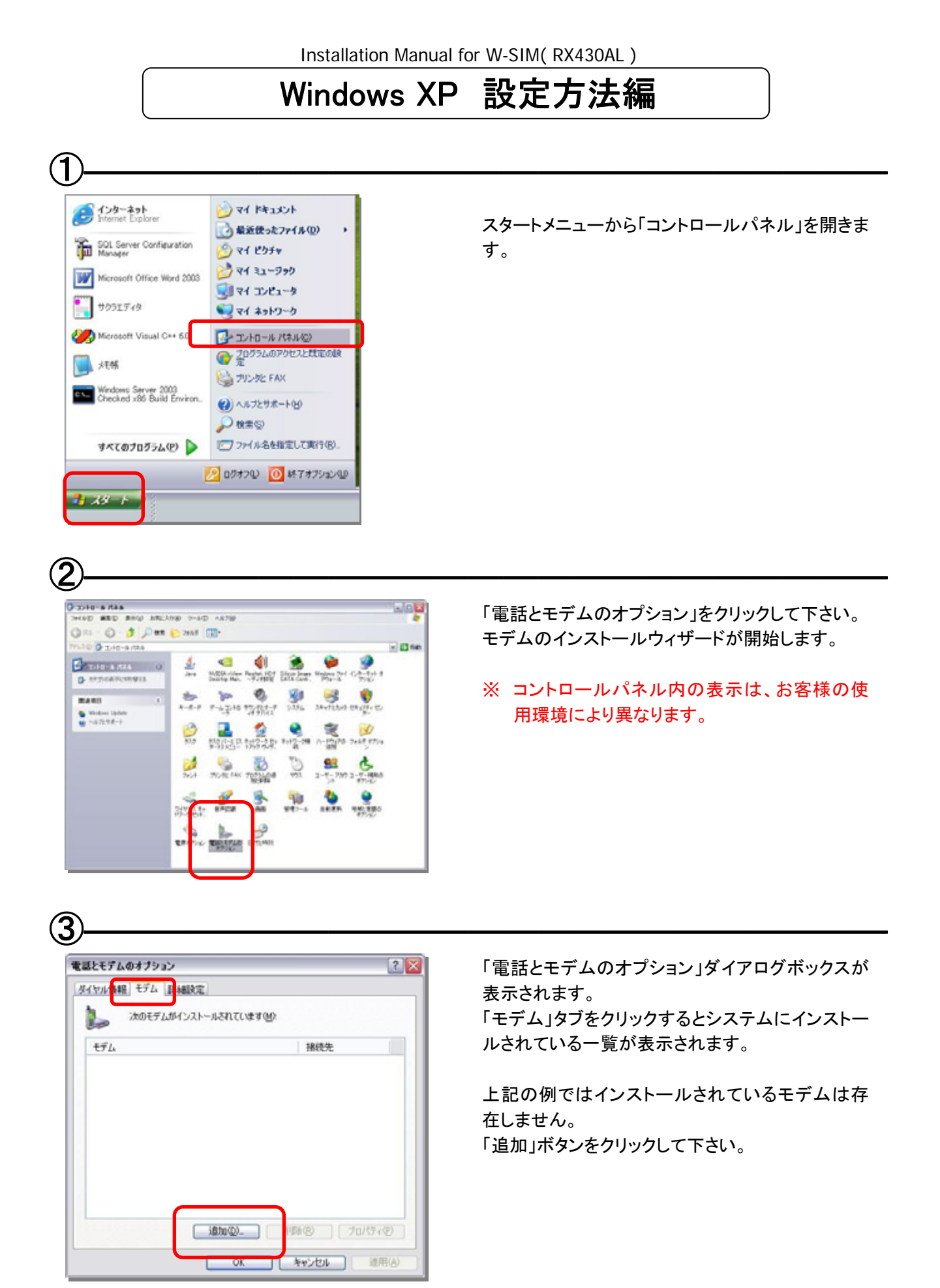

 $\bf 4$ 

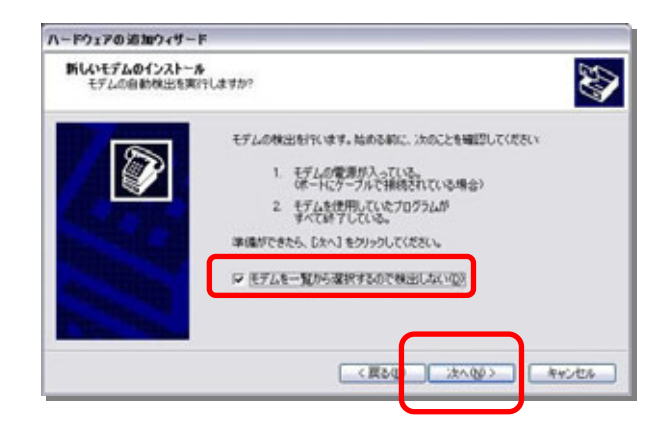

「モデムを一覧から選択するので検出しない」をク リックし、「次へ」ボタンをクリックして下さい。

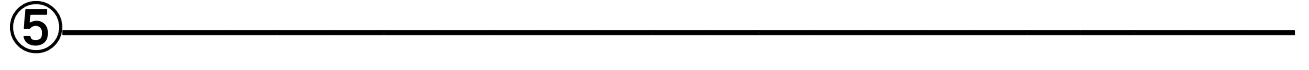

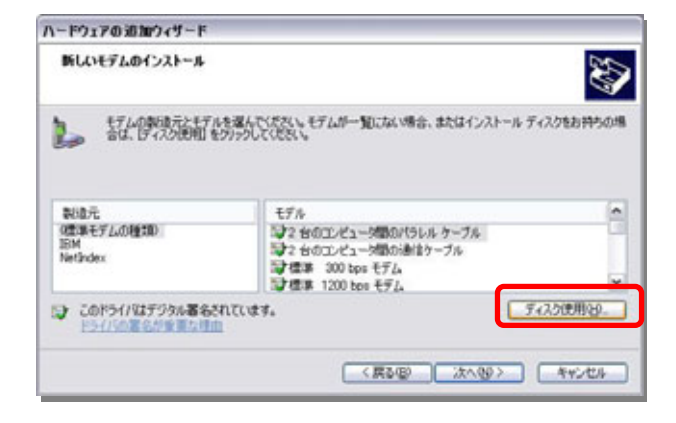

モデムの製造元とモデルを選択するダイアログボ ックスが表示されます。 「ディスク使用」をクリックして下さい。

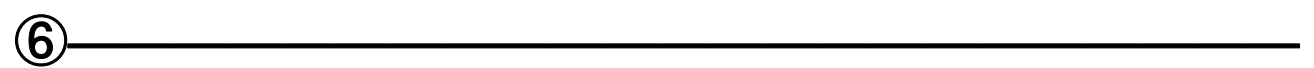

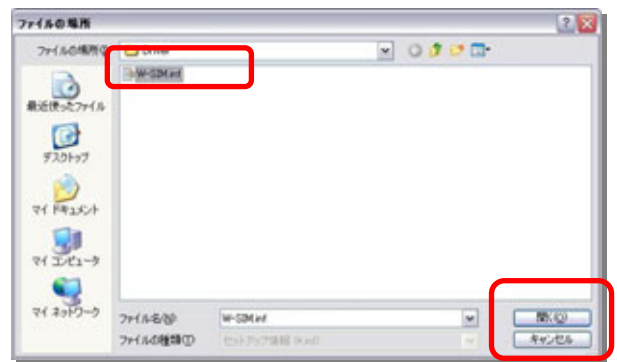

デスクトップ上に作成しておいた「W-SIM.inf」を選 択し、「開く」ボタンをクリックして下さい。

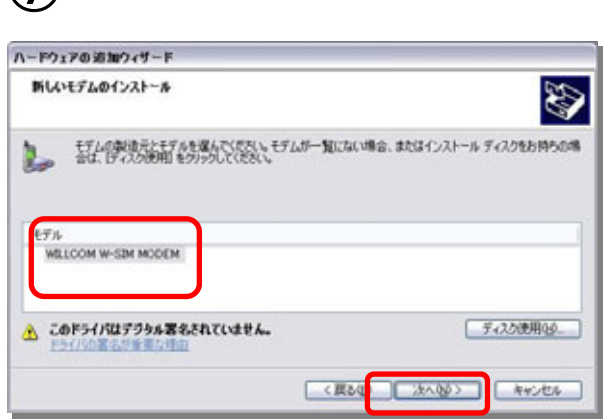

Installation Manual for W-SIM( RX430AL ) ⑦―――――――――――――――――――――――

> モデムの名前として「WILLCOM W-SIM MODEM」 が表示されていることを確認して、「次へ」をクリッ クして下さい。

 $\circledS$ ―――――――――――――――――――――――――

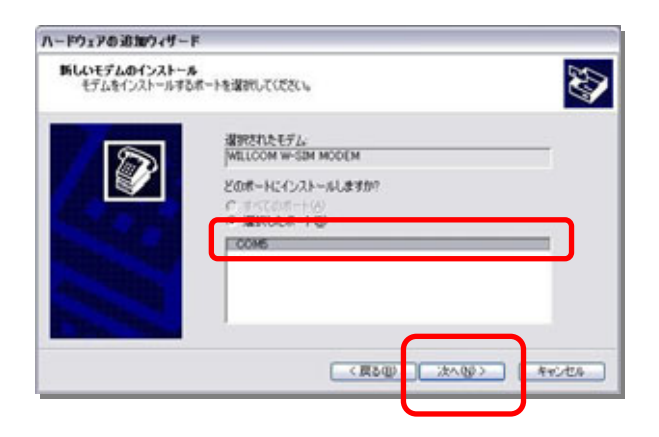

選択されたモデムに割り当てる COM ポートを選択 します。

SIM STYLE ジャケットが割り当てられている COM ポートを選択して「次へ」をクリックして下さい。

 $\circledcirc$ ―――――――――――――――――――――――

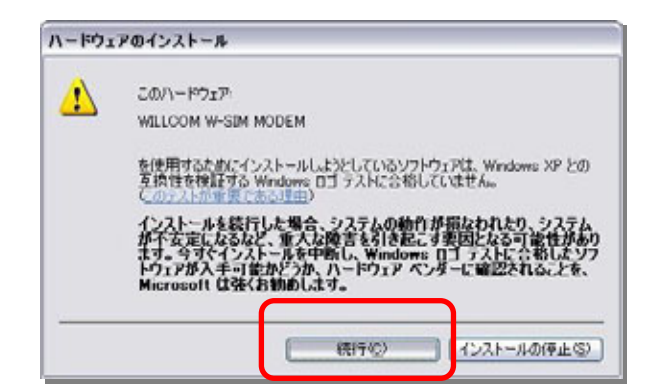

ドライバのインストールに関する確認画面が表示さ れます。「続行」をクリックしてインストールを続けて 下さい。

 $\n 10\n$ 

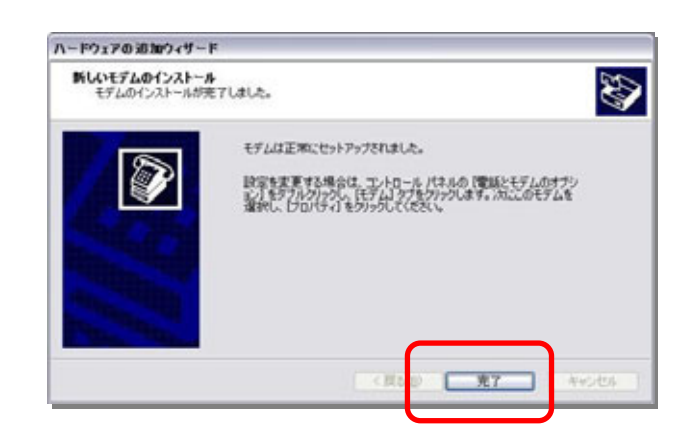

ドライバが組み込まれ、セットアップ終了のダイア ログボックスが表示されます。 以上でモデムのインストールは終了です。

 $\hbox{1D}$ ―――――――――――――――――――――――

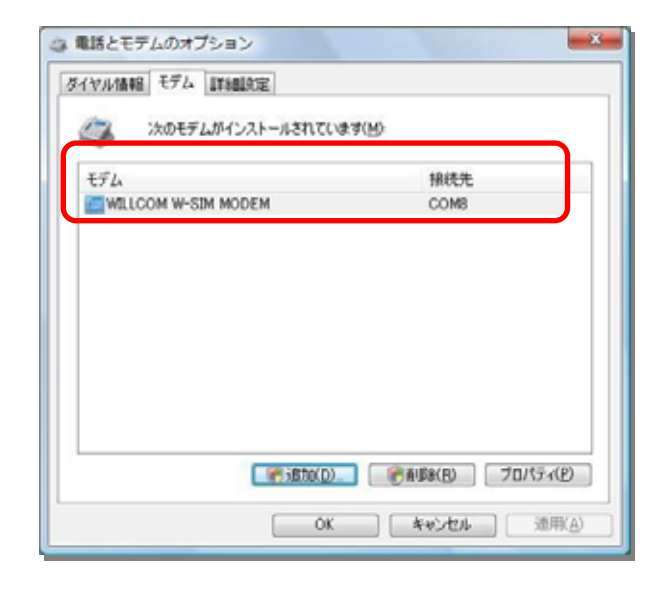

インストールされたモデムが「電話とモデムのオプ ション」ダイアログボックスの「モデム」タブのページ に表示されます。 「WILLCOM W-SIM MODEM」が組み込まれている ことを確認して下さい。

18

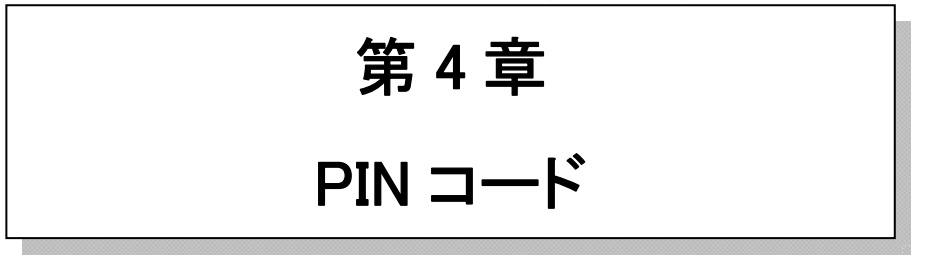

この章では、Windows XP / Vista / 7 での PIN コードユーティリティーの設定方法について説明しています。

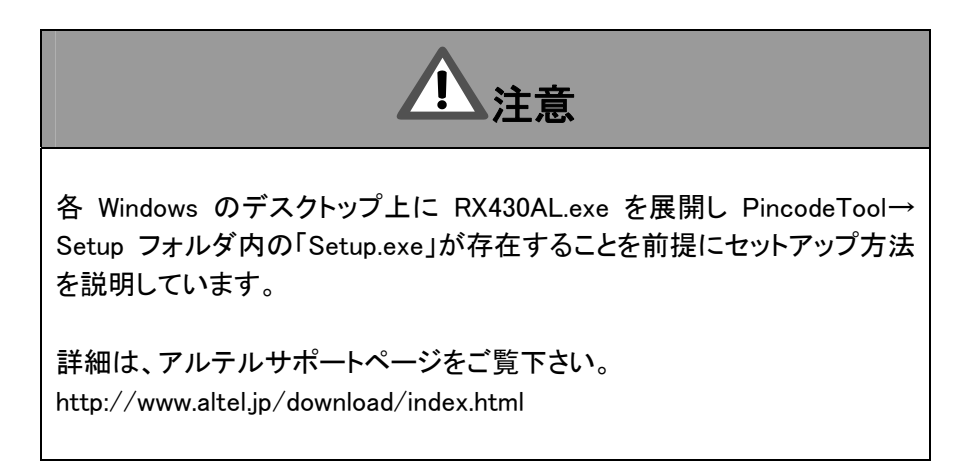

## PIN コードユーティリティー 設定方法編

① RX430AL.exe を展開したフォルダ内にある Setup.exe を実行します。

② アプリケーションが下記ディレクトリにインストールされます

C:¥Program Files¥WILLCOM Inc¥WSIM PINTOOL

③ インストール後にはパソコンの再起動が必要となります。PIN コードユーティリティーを使用する場合は、必 ずパソコンの再起動を行なって下さい。

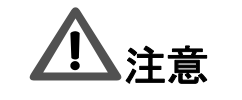

通常のアプリケーションと異なり、「スタート」メニューには登録されず「スタートアップ」に 「WSIM PinCodeTool」の名前でショートカットが登録されます。

## PIN コードユーティリティー 使用方法編

① 「ダイアルアップ接続」を実行します。

② PIN ロックが設定されている場合、PIN CODE を入力するウィンドウが表示されます。

③ PIN ロックが設定されていない場合、そのまま接続が開始されます。

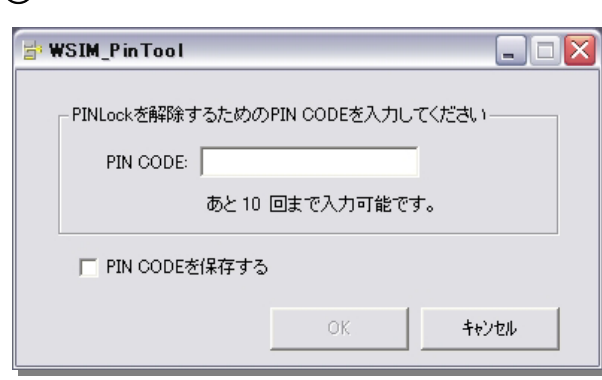

左図のような PIN CODE 入力ウィンドウが開きま す。

設定した PIN CODE を入力して下さい。

PIN CODE が正しい場合はネットへの接続が開始 します。

この時「PIN CODE を保存する」にチェックを入れる と、次回使用時にPIN CODEを入力する必要がなく なります。

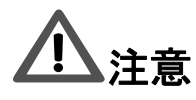

「PIN CODE を保存する」にチェックをしたあとで、ユーティリティーを使って PIN CODE を変更した場合は、 再び PIN CODE 入力ウィンドウで変更した PIN CODE を入力する必要があります。

#### ⑤

④

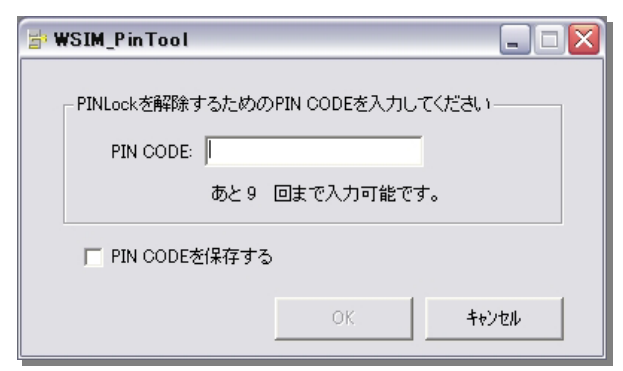

間違った PIN CODE を入力した場合は、再度入力 を行なって下さい。 ※入力できる回数は 10 回までです。

⑥

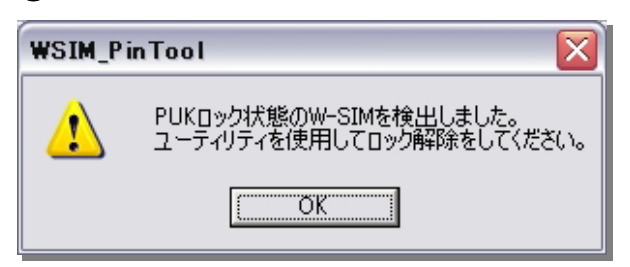

間違った PIN CODE を 10 回入力すると、PUK ロッ クがかかり左図のウィンドウが表示されます。 PUK ロックがかかった場合は、ユーティリティーを 使用して PUK コードの入力が必要となります。

PUK コードは W-SIM の製品保証書に記載されて います。

第 5 章

## Mac OS X

この章では、Mac OS X での W-SIM モデムの設定方法について説明しています。 なお、この度の手順においては、事前に Mac OS X のデスクトップ上に、 「WILLCOM\_W-SIM\_MODEM.dmg」ファイルが存在することを前提にセットアップ方法を 説明しています。 ※OS のバージョンにより dmg ファイル名は異なります。

バージョンにより説明のページが異なりますので、下記をご参照下さい。

■ Mac OS X 10.2 ~ 10.4 ・・・・・・ 26 ページから

■ Mac OS X 10.5 ~ 10.6 ・・・・ 29 ページから

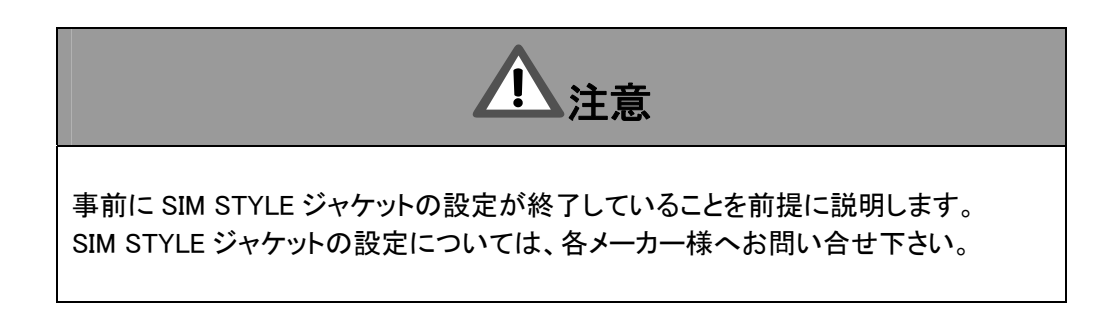

#### Mac OS X 10.2~10.4 設定方法編

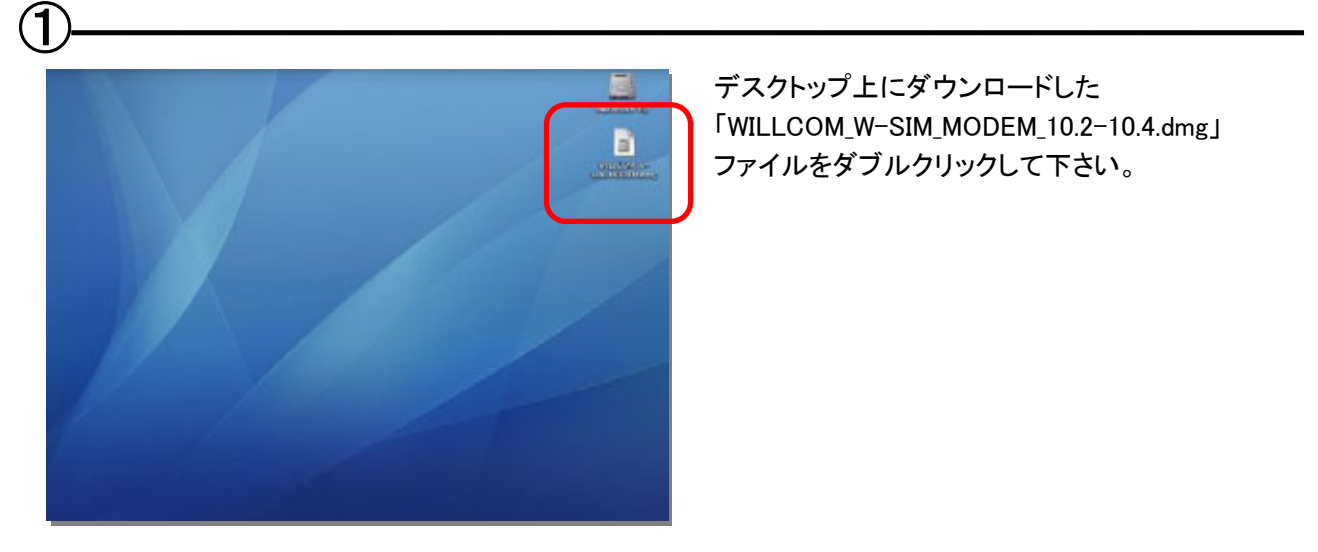

デスクトップ上にダウンロードした 「WILLCOM\_W-SIM\_MODEM\_10.2-10.4.dmg」 ファイルをダブルクリックして下さい。

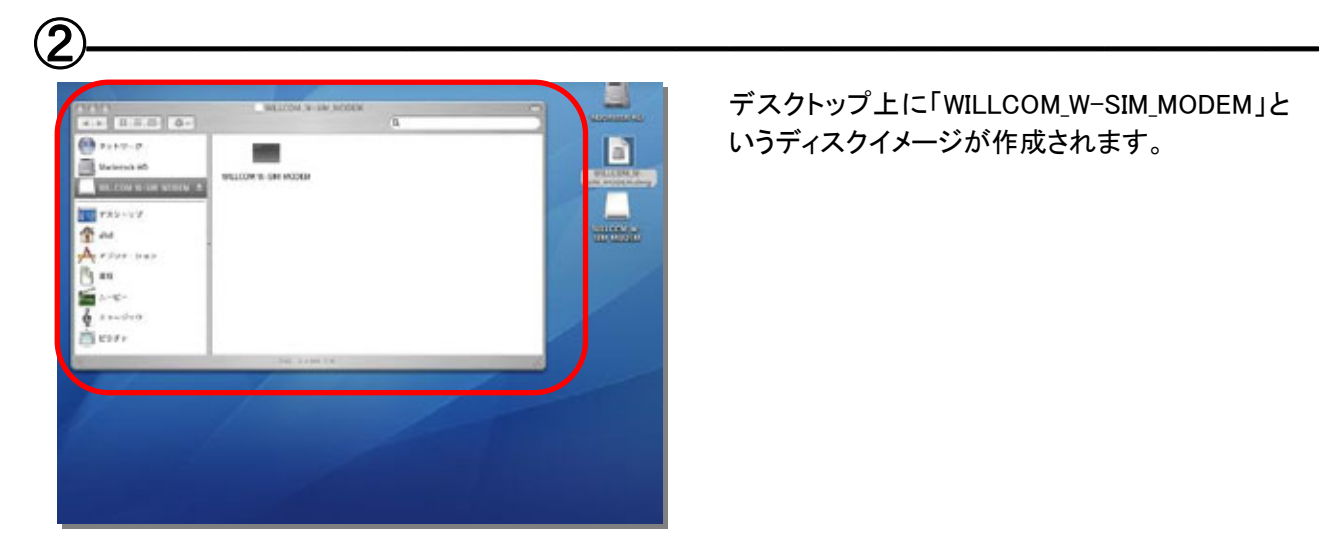

デスクトップ上に「WILLCOM W-SIM MODEM」と いうディスクイメージが作成されます。

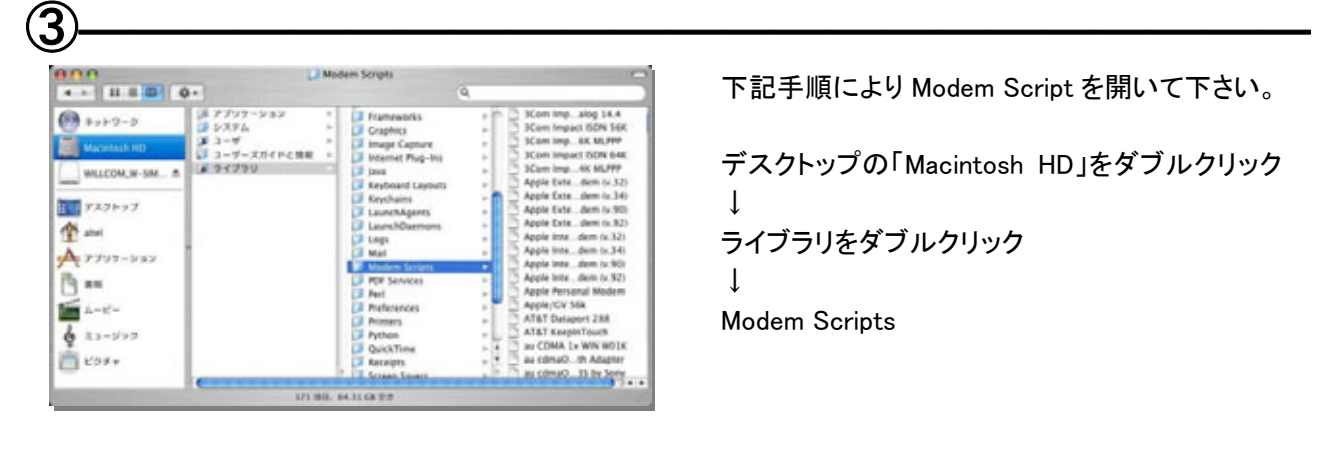

下記手順により Modem Script を開いて下さい。

デスクトップの「Macintosh HD」をダブルクリック  $\downarrow$ 

ライブラリをダブルクリック

$$
\downarrow
$$

Modem Scripts

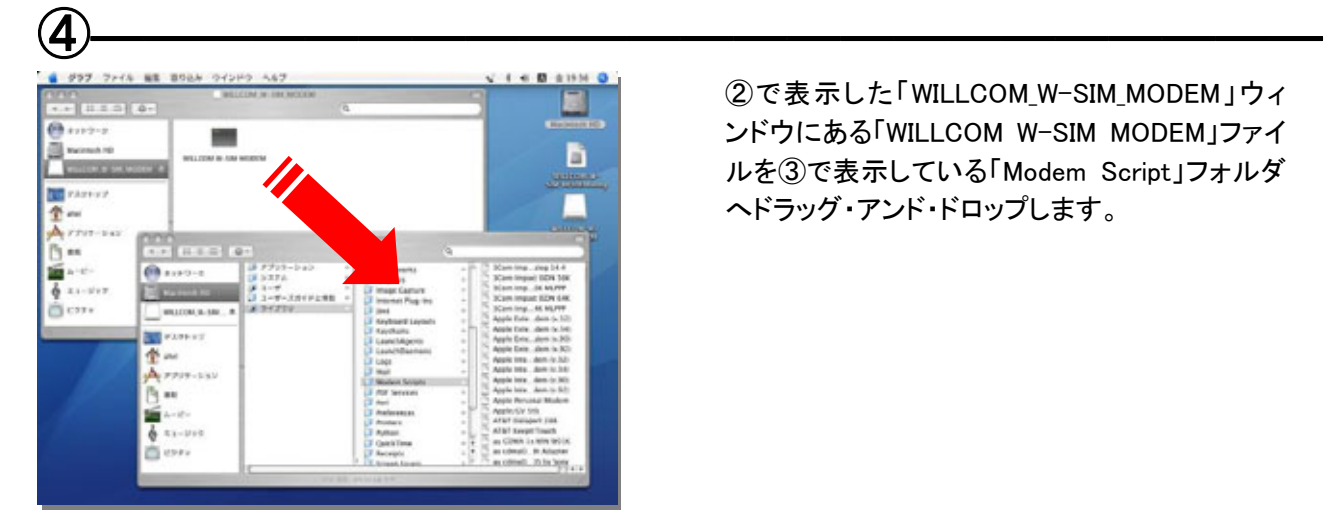

システム環境設定

 $\frac{1}{5}$ 

a

ø

 $\bigcirc_{\substack{a = n - \gamma h \\ \gamma \gamma \in \lambda}}$ 

 $\ddot{\circ}$ 

 $\Box$ 

 $\Box$ 

 $\overline{a}$ 

C.

デスクトップと<br>スクリーンセーバ

ブリントと

 $\begin{picture}(20,20) \put(0,0){\line(1,0){10}} \put(15,0){\line(1,0){10}} \put(15,0){\line(1,0){10}} \put(15,0){\line(1,0){10}} \put(15,0){\line(1,0){10}} \put(15,0){\line(1,0){10}} \put(15,0){\line(1,0){10}} \put(15,0){\line(1,0){10}} \put(15,0){\line(1,0){10}} \put(15,0){\line(1,0){10}} \put(15,0){\line(1,0){10}} \put(15,0){\line(1$ 

回

言語障碍

 $\frac{Q}{n+1+...+1}$ 

OOF

n. shboard &<br>Exposé

パーソナル æ

 $A-K9z7$ 

 $\bullet$ 

 $\mathbf{C}$ 

システム

 $\frac{12}{77221}$ 

その他

 $\sigma$ 

Delà Vui

インターネットとネット

k.

< > TATEAR

 $\circledcirc$ 

 $CD$   $\geq$  DVD

 $\boldsymbol{a}$ 

 $x \in -1$ 

舂

Growt

Quick?

 $7 - 2$ 

 $\circ$ 

 $3 - 17 - 8$ 

 $\binom{6}{7}$ 

⑤―――――――――――――――――――――――

②で表示した「WILLCOM\_W-SIM\_MODEM」ウィ ンドウにある「WILLCOM W-SIM MODEM」ファイ ルを③で表示している「Modem Script」フォルダ へドラッグ・アンド・ドロップします。

ドックから「システム環境設定」を開き、 「ネットワーク」を選択して下さい。

※ バージョンにより、アイコン表示が異なって いる場合があります。

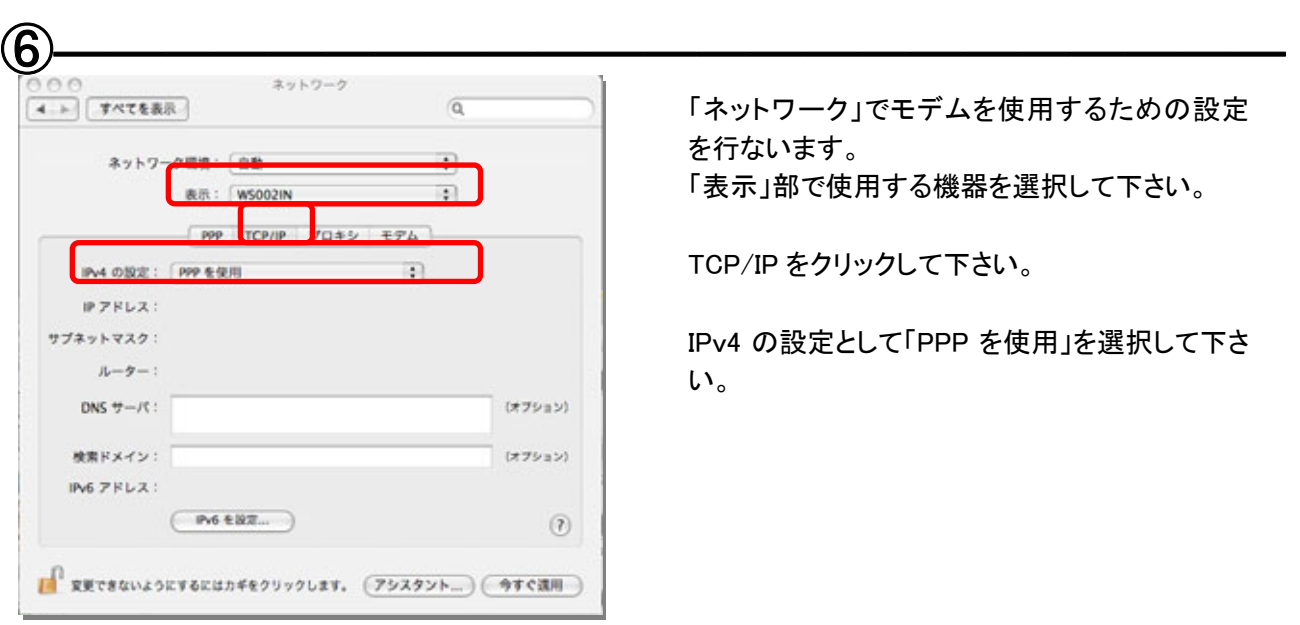

「ネットワーク」でモデムを使用するための設定 を行ないます。 「表示」部で使用する機器を選択して下さい。

TCP/IP をクリックして下さい。

IPv4 の設定として「PPP を使用」を選択して下さ い。

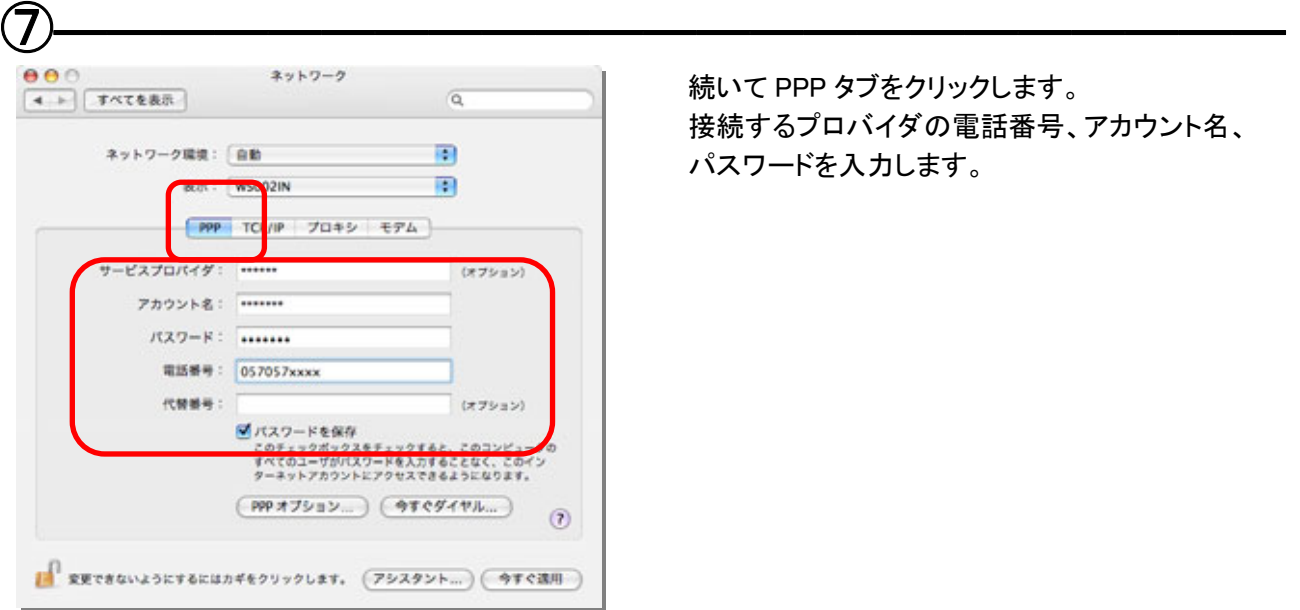

続いて PPP タブをクリックします。 接続するプロバイダの電話番号、アカウント名、 パスワードを入力します。

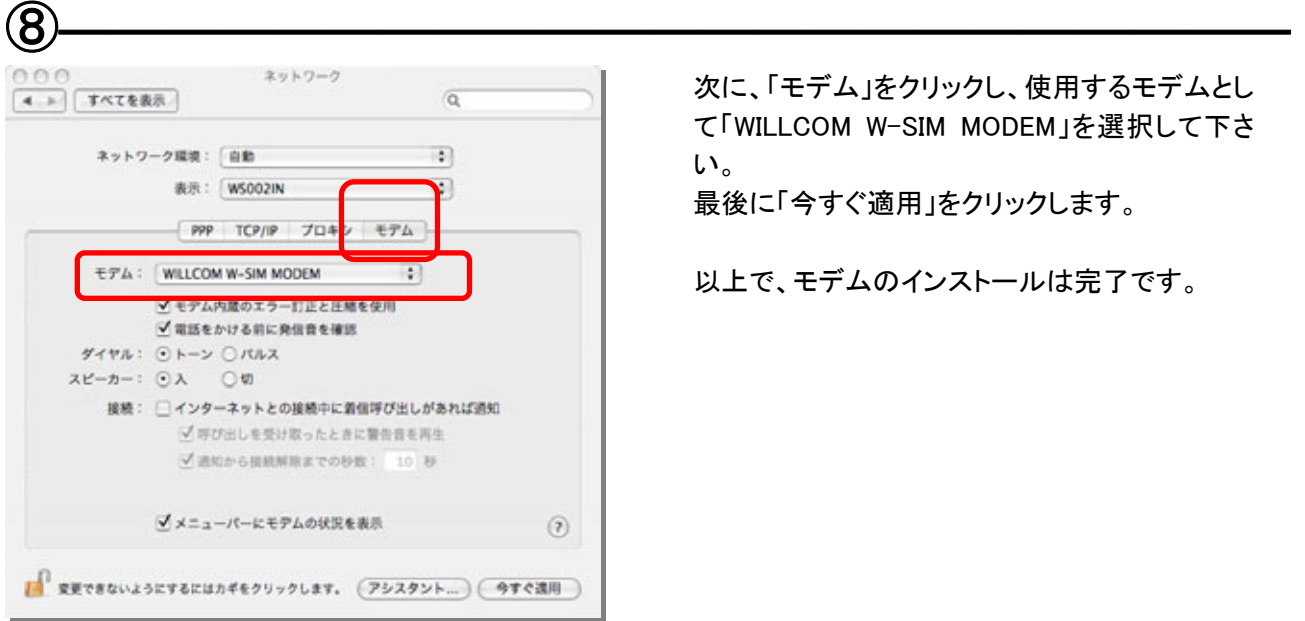

次に、「モデム」をクリックし、使用するモデムとし て「WILLCOM W-SIM MODEM」を選択して下さ い。

最後に「今すぐ適用」をクリックします。

以上で、モデムのインストールは完了です。

## Mac OS X 10.5~10.6 設定方法編

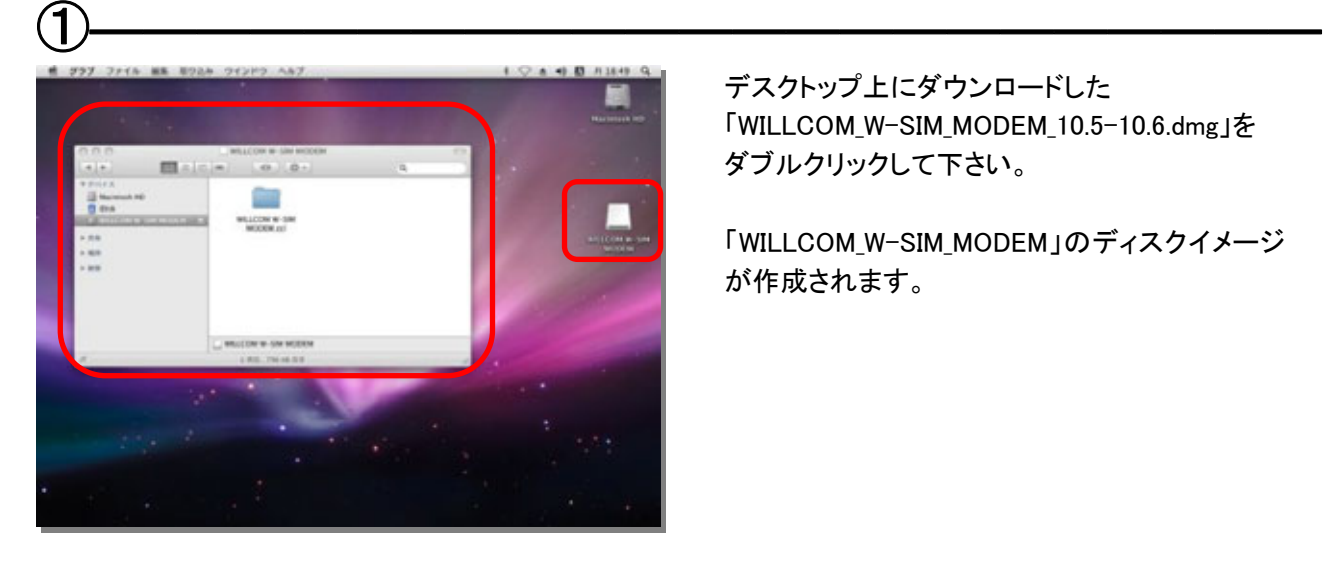

デスクトップ上にダウンロードした 「WILLCOM\_W-SIM\_MODEM\_10.5-10.6.dmg」を ダブルクリックして下さい。

「WILLCOM\_W-SIM\_MODEM」のディスクイメージ が作成されます。

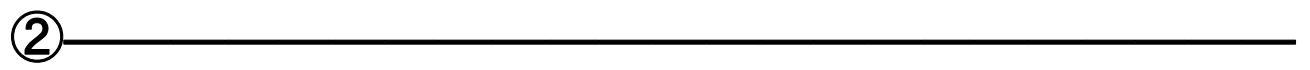

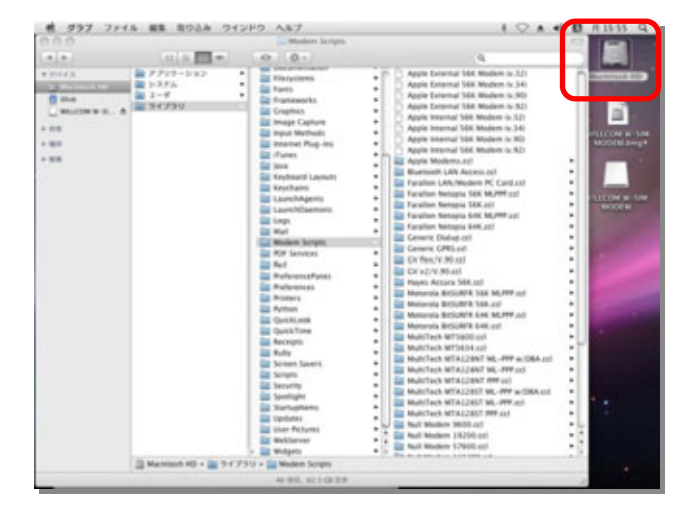

下記手順により Modem Script を開いて下さい。

デスクトップの「Macintosh HD」をダブルクリック ↓ ライブラリをダブルクリック  $\downarrow$ Modem Scripts

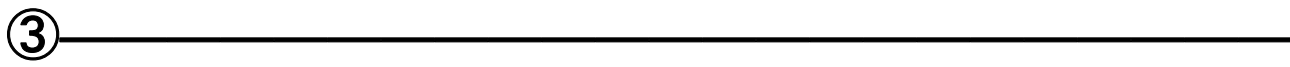

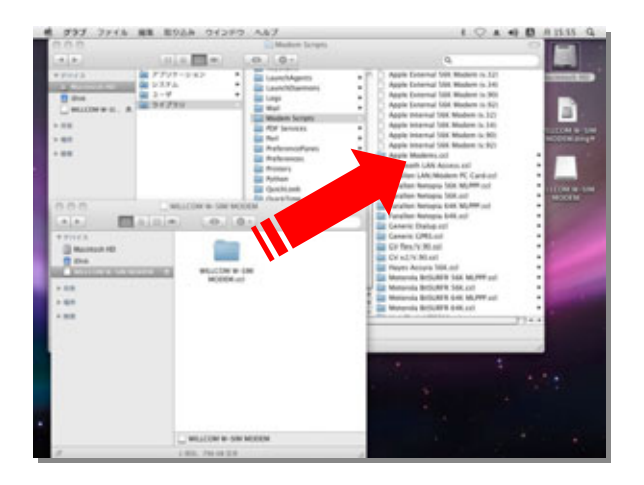

①で作られた「WILLCOM\_W-SIM\_MODEM」内の 「WILLCOM W-SIM MODEM.ccl」フォルダを②で 表示させた「Modem Scripts」フォルダ内にドラッ グ・アンド・ドロップします。

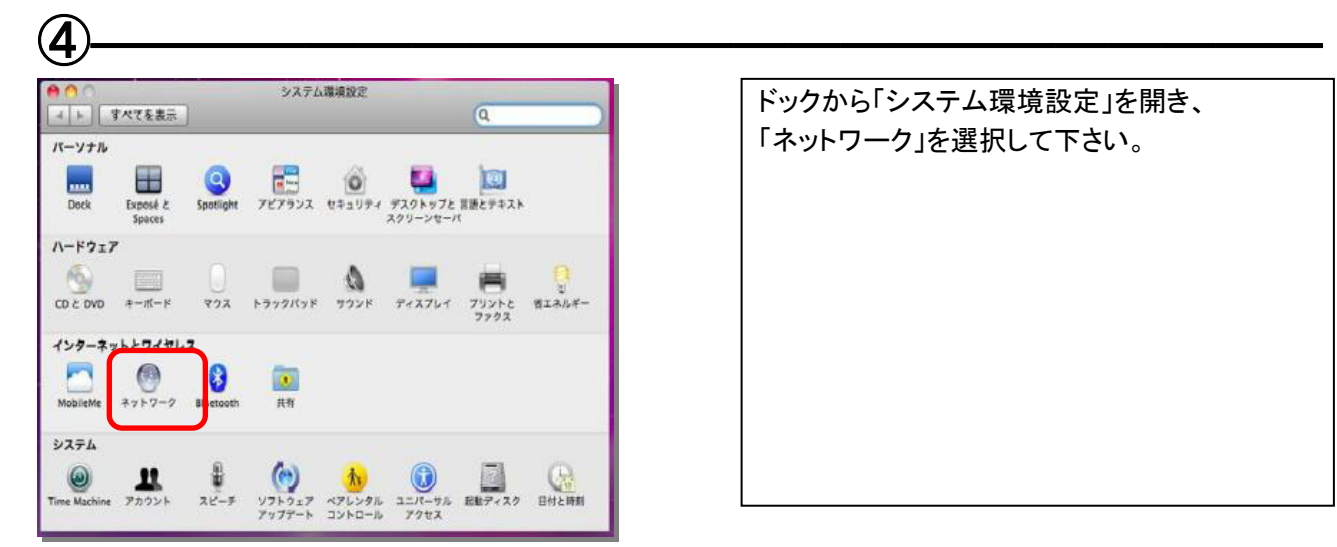

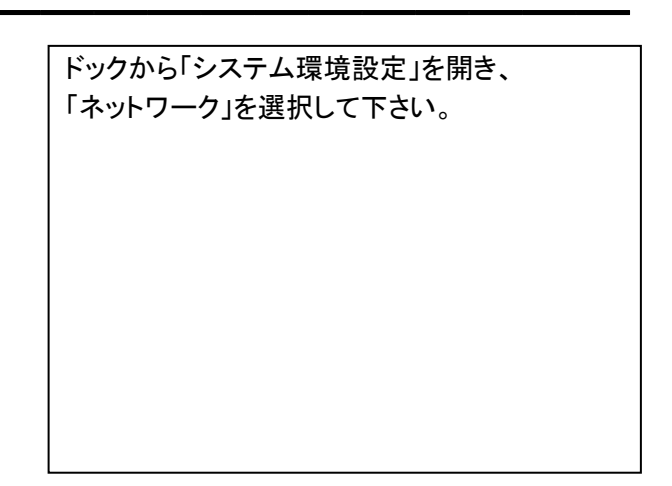

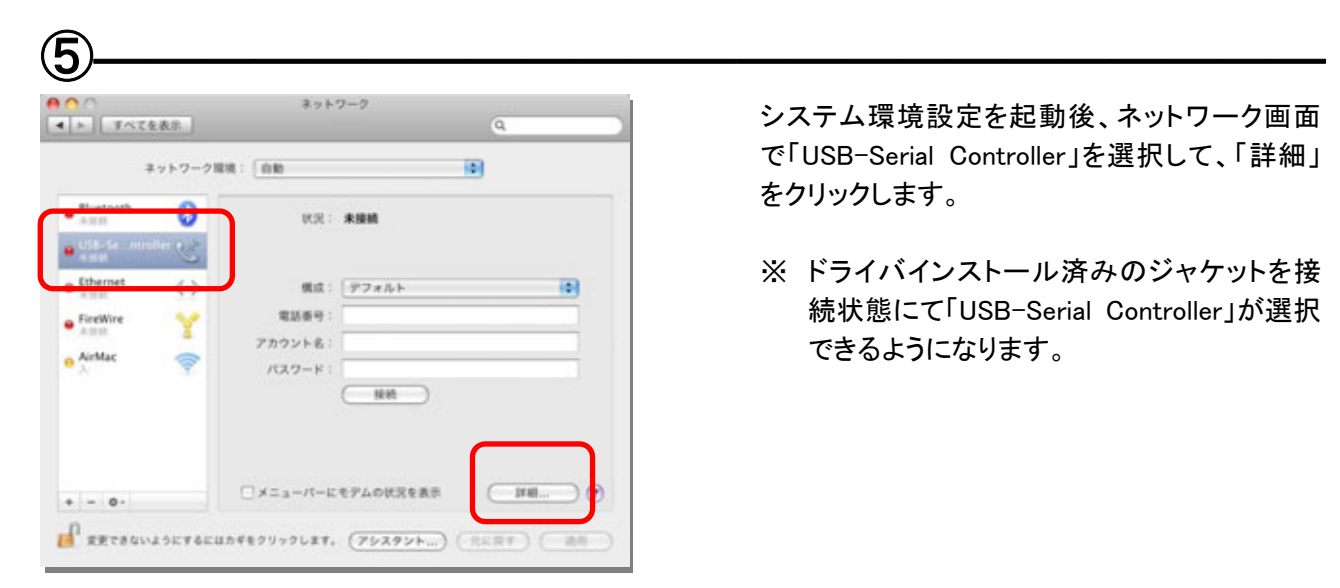

システム環境設定を起動後、ネットワーク画面 で「USB-Serial Controller」を選択して、「詳細」 をクリックします。

※ ドライバインストール済みのジャケットを接 続状態にて「USB-Serial Controller」が選択 できるようになります。

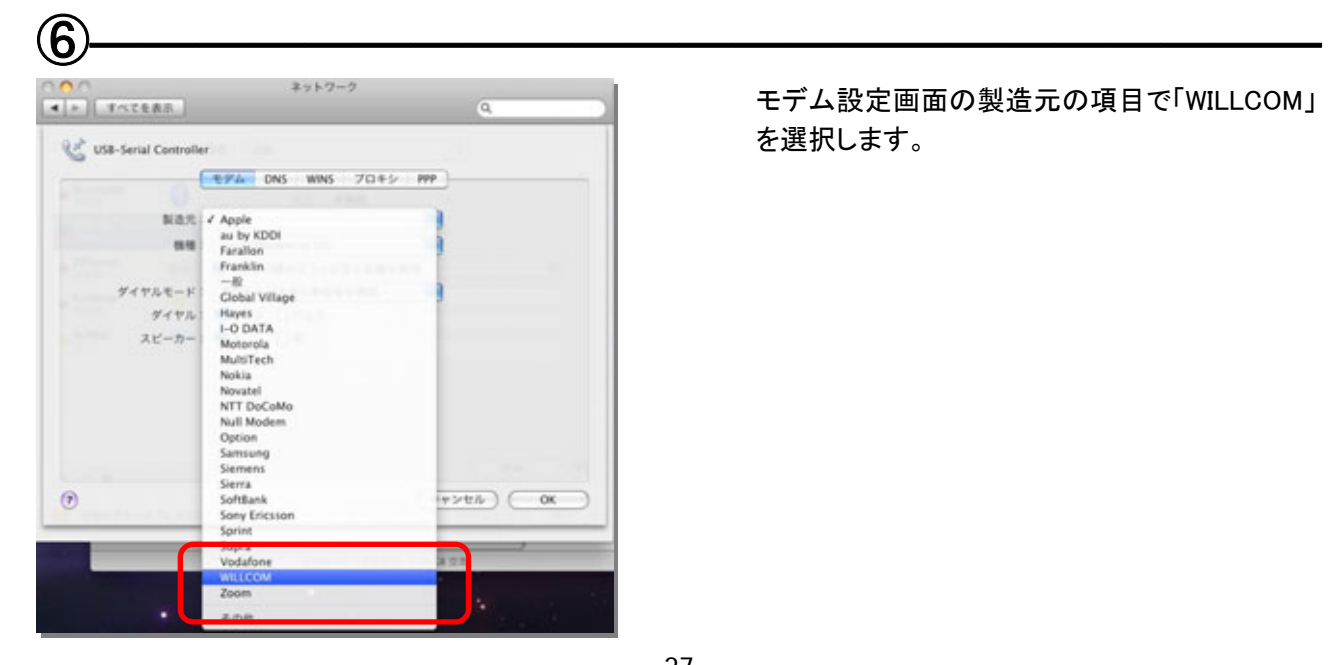

モデム設定画面の製造元の項目で「WILLCOM」 を選択します。

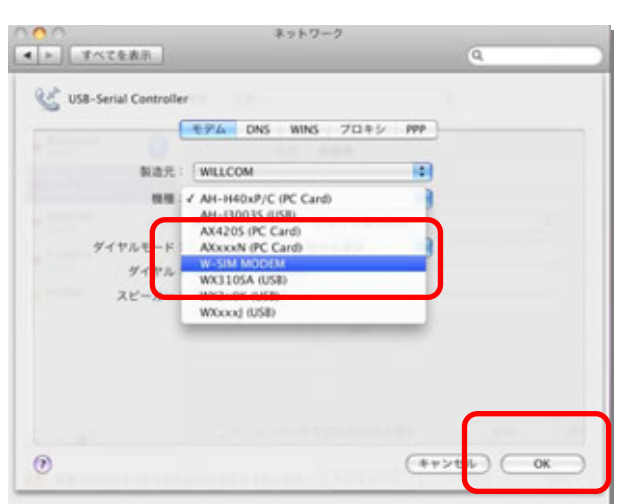

⑦―――――――――――――――――――――――

モデム設定画面の機種の項目で「W-SIM MODEM」を選択後、「OK」をクリックします。

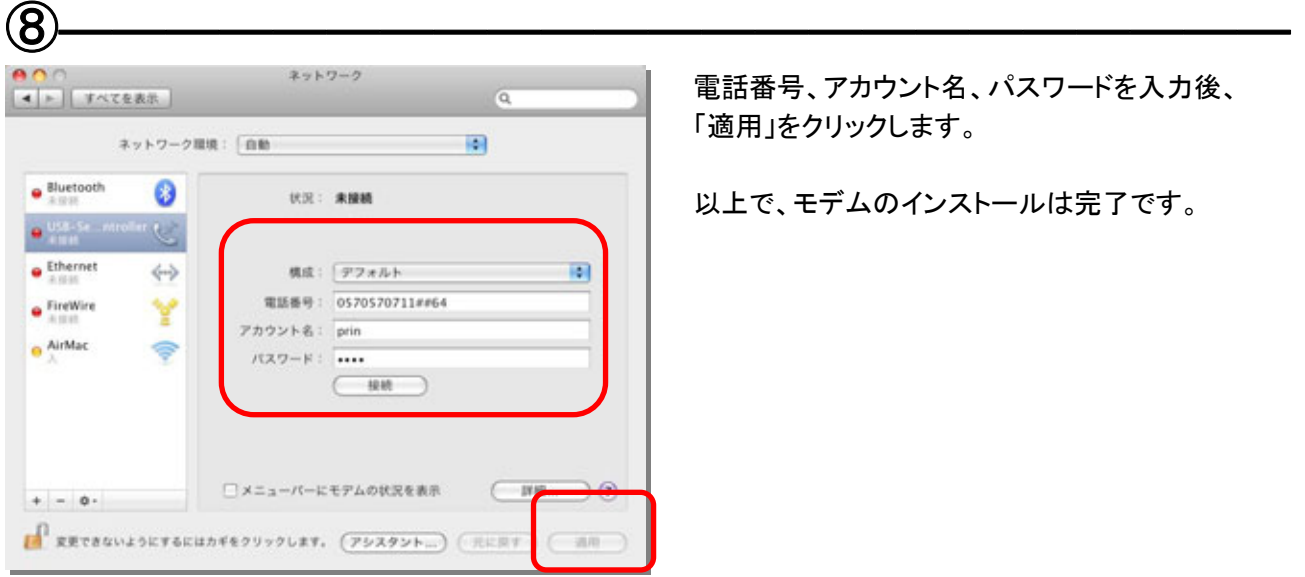

電話番号、アカウント名、パスワードを入力後、 「適用」をクリックします。

以上で、モデムのインストールは完了です。